# **Инструкция по использованию электронной подписи, выданной удостоверяющим центром ФГБУ «ФЦТ»**

### **1. Введение**

Для корректного использования квалифицированного сертификата ключа проверки электронной подписи, выданного Удостоверяющим центром ФГБУ «ФЦТ», необходимо произвести установку цепочки сертификатов и списков отзыва удостоверяющих центров Минкомсвязи, а также корневого сертификата и списка отзыва удостоверяющего центра (далее – УЦ) ФГБУ «ФЦТ».

Ссылки на файлы сертификатов и списков отзыва приведены на официальном сайте ФГБУ «ФЦТ» в разделе «Об УЦ» по ссылке [http://ca.rustest.ru/index.php.](http://ca.rustest.ru/index.php)

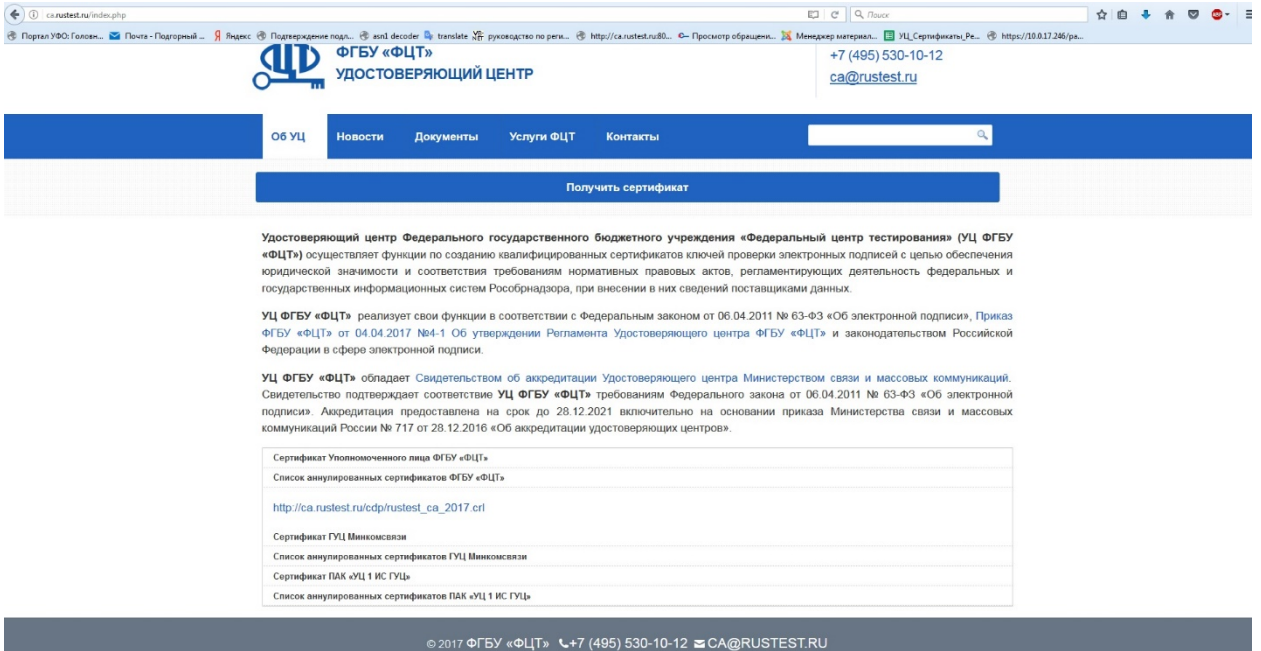

#### **2. Порядок установки цепочки сертификатов и списков отзыва**

Цепочка сертификатов и списки отзыва удостоверяющих центров Минкомсвязи

и ФГБУ «ФЦТ» устанавливается *в хранилище текущего пользователя* в следующем порядке:

- 1. Установка корневого сертификата ГУЦ Минкомсвязи.
- 2. Установка сертификата 1 ИС ГУЦ Минкомсвязи.
- 3. Установка сертификата УЦ ФГБУ «ФЦТ».
- 4. Установка списков отзыва УЦ Минкомсвязи и УЦ ФГБУ «ФЦТ».

### **3. Установка цепочки сертификатов и списков отзыва**

### **3.1 Установка корневого сертификата ГУЦ Минкомсвязи**

Для установки корневого сертификата ГУЦ Минкомсвязи необходимо на официальном сайте УЦ ФГБУ «ФЦТ» в разделе «Об УЦ» [\(http://ca.rustest.ru/index.php\)](http://ca.rustest.ru/index.php) раскрыть пункт **«Сертификат ГУЦ Минкомсвязи».**

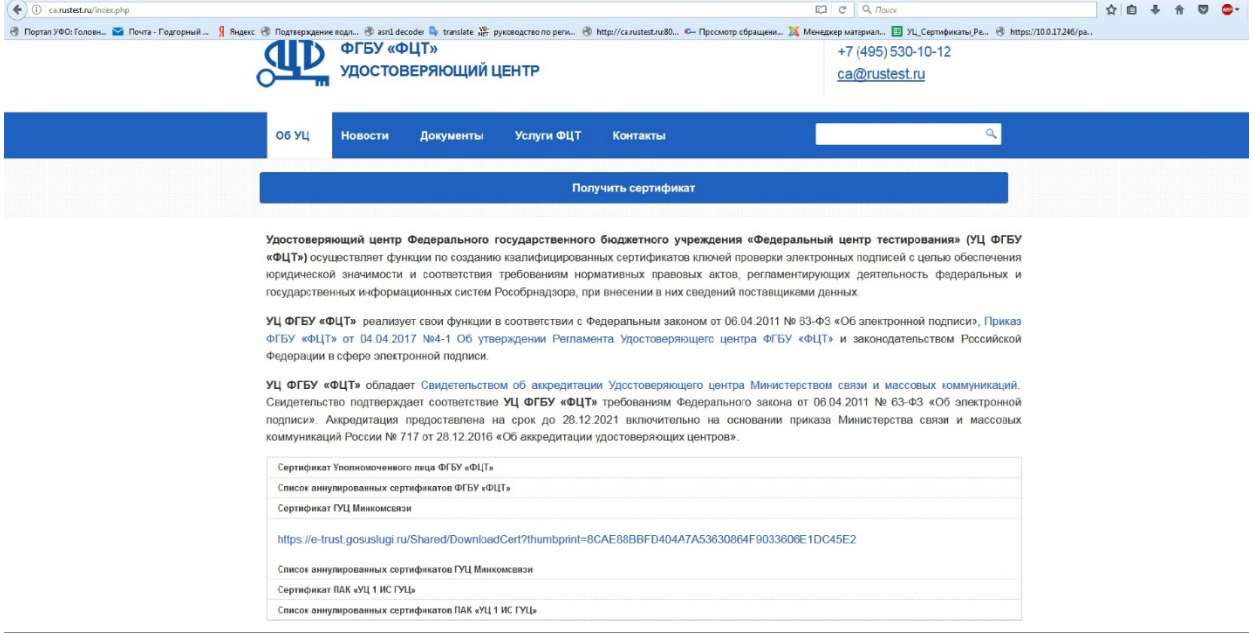

Далее необходимо загрузить и сохранить файл корневого сертификата ГУЦ Минкомсвязи в папке загрузок профиля текущего пользователя, используя гиперссылку из пункта «**Сертификат ГУЦ Минкомсвязи**» [\(https://e](https://e-trust.gosuslugi.ru/Shared/DownloadCert?thumbprint=8CAE88BBFD404A7A53630864F9033606E1DC45E2)[trust.gosuslugi.ru/Shared/DownloadCert?thumbprint=8CAE88BBFD404A7A53630864F903](https://e-trust.gosuslugi.ru/Shared/DownloadCert?thumbprint=8CAE88BBFD404A7A53630864F9033606E1DC45E2) [3606E1DC45E2](https://e-trust.gosuslugi.ru/Shared/DownloadCert?thumbprint=8CAE88BBFD404A7A53630864F9033606E1DC45E2)). Сохранить файл корневого сертификата ГУЦ Минкомсвязи можно нажатием правой кнопки мыши по гиперссылке и последующим выбором пункта «Сохранить как» из контекстного меню.

В папке загрузок следует нажать правой кнопкой мыши на значке скачанного файла корневого сертификата ГУЦ Минкомсвязи и в контекстном меню выбрать пункт «Установить сертификат». В появившемся окне Мастера импорта сертификатов необходимо указать пункт «Поместить все сертификаты в следующее хранилище» и в окне выбора хранилища сертификата указать «Доверенные корневые центры сертификации», как показано на рисунках ниже.

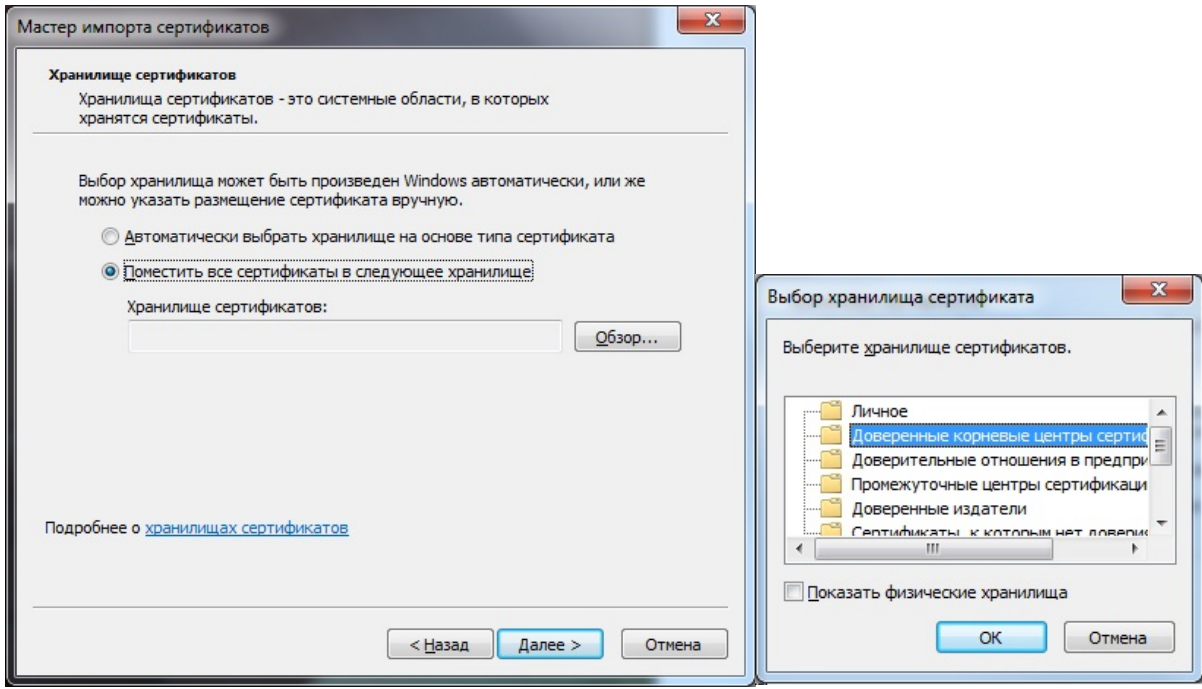

По нажатию кнопок «ОК» и «Далее» появится окно предупреждения системы безопасности с вопросом о доверии новому центру сертификации, на который следует ответить утвердительно, нажав кнопку «Да».

Установка корневого сертификата ГУЦ Минкомсвязи завершена.

## **3.2 Установка сертификата 1 ИС ГУЦ Минкомсвязи**

Для установки сертификата 1 ИС ГУЦ Минкомсвязи необходимо на официальном сайте УЦ ФГБУ «ФЦТ» в разделе «Об УЦ» [\(http://ca.rustest.ru/index.php\)](http://ca.rustest.ru/index.php) раскрыть пункт «**Сертификат ПАК «УЦ 1 ИС ГУЦ**».

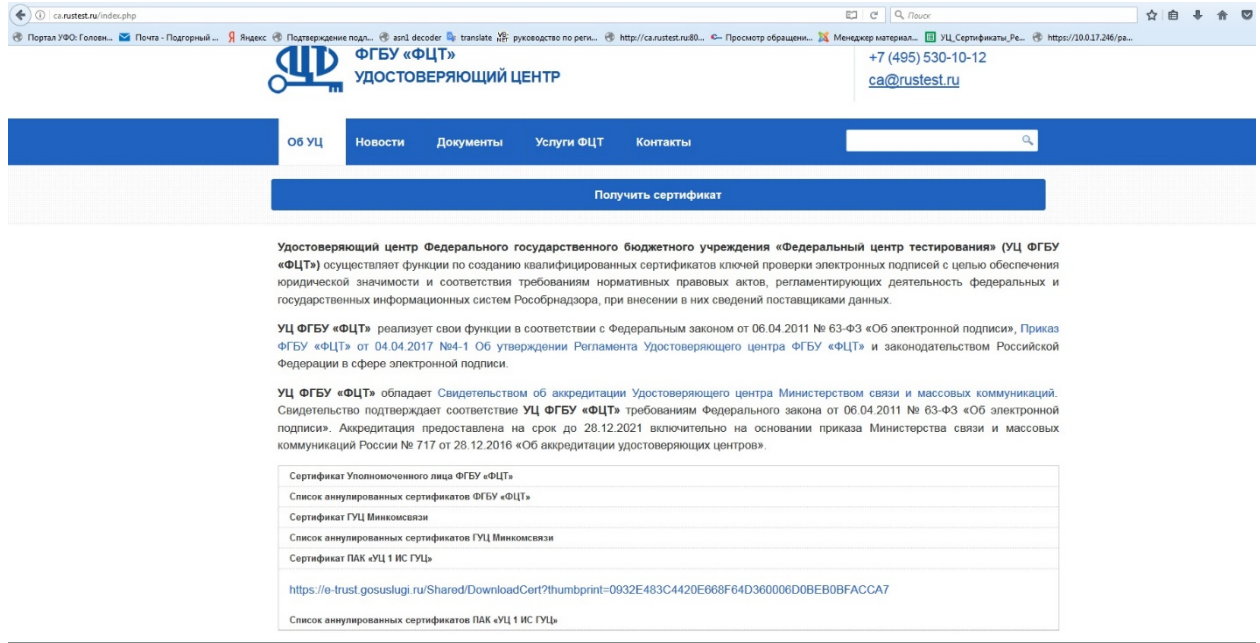

Далее необходимо загрузить и сохранить файл сертификата «1 ИС ГУЦ» Минкомсвязи в папке загрузок профиля текущего пользователя, используя гиперссылку

из пункта «**УЦ 1 ИС ГУЦ**» в разделе «Об УЦ» [\(https://e](https://e-trust.gosuslugi.ru/Shared/DownloadCert?thumbprint=0932E483C4420E668F64D360006D0BEB0BFACCA7)[trust.gosuslugi.ru/Shared/DownloadCert?thumbprint=0932E483C4420E668F64D360006D0](https://e-trust.gosuslugi.ru/Shared/DownloadCert?thumbprint=0932E483C4420E668F64D360006D0BEB0BFACCA7) [BEB0BFACCA7](https://e-trust.gosuslugi.ru/Shared/DownloadCert?thumbprint=0932E483C4420E668F64D360006D0BEB0BFACCA7)). Сохранить файл сертификата УЦ 1 ИС ГУЦ можно нажатием правой кнопки мыши по гиперссылке и последующим выбором пункта «Сохранить как» из контекстного меню.

В папке загрузок следует нажать правой кнопкой мыши на значке скачанного файла сертификата 1 ИС ГУЦ и в контекстном меню выбрать пункт «Установить сертификат». В появившемся окне Мастера импорта сертификатов необходимо указать пункт «Поместить все сертификаты в следующее хранилище» и в окне выбора хранилища сертификата указать «Промежуточные центры сертификации», как показано на рисунках ниже:

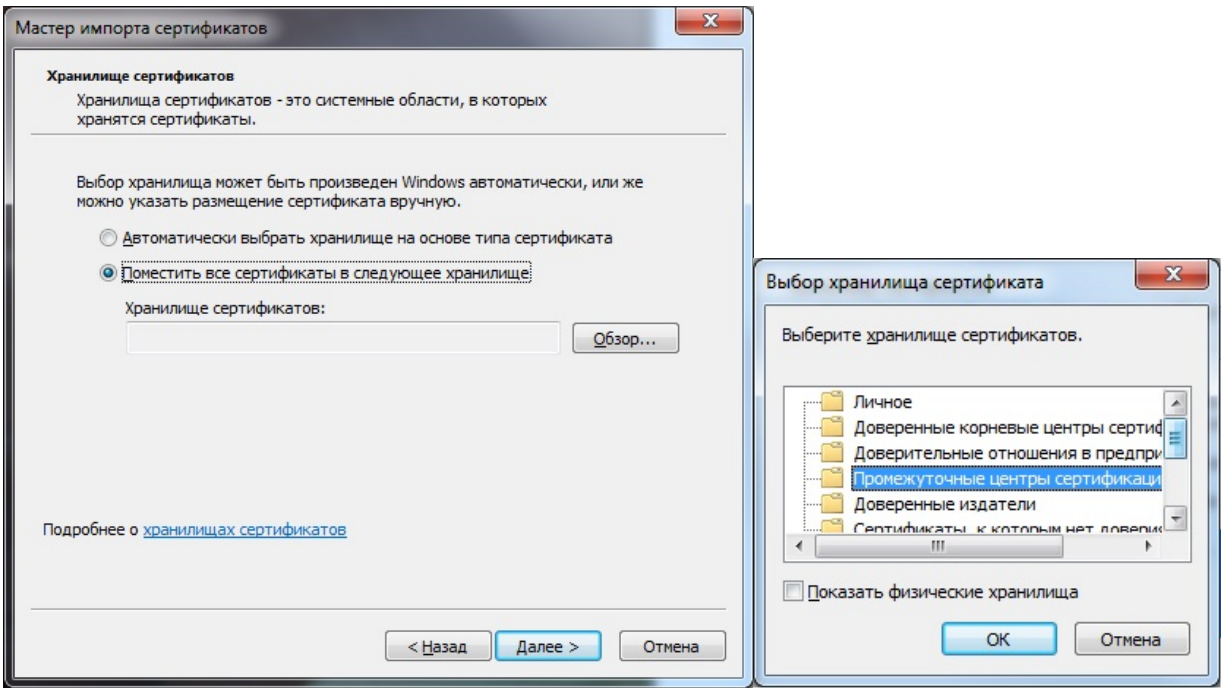

По нажатию кнопок «ОК» и «Далее» установка сертификата 1 ИС ГУЦ Минкомсвязи завершена.

#### **3.3 Установка сертификата Уполномоченного лица ФГБУ «ФЦТ»**

Для установки сертификата Уполномоченного лица ФГБУ «ФЦТ» необходимо на официальном сайте УЦ ФГБУ «ФЦТ» в разделе «Об УЦ» (http://ca.rustest.ru/index.php) раскрыть пункт «**Сертификат Уполномоченного лица ФГБУ «ФЦТ»**.

Далее необходимо загрузить и сохранить файл сертификата Уполномоченного лица в папке загрузок профиля текущего пользователя, используя гиперссылку из пункта «Сертификат Уполномоченного лица ФГБУ «ФЦТ» [\(http://ca.rustest.ru/images/SERT/rustest\\_ca\\_2017.zip\)](http://ca.rustest.ru/images/SERT/rustest_ca_2017.zip).

Сохранить файл сертификата Уполномоченного лица ФГБУ «ФЦТ» можно нажатием правой кнопки мыши по гиперссылке и последующим выбором пункта «Сохранить как» из контекстного меню.

Установка сертификата выполняется так же, как установка сертификата 1 ИС ГУЦ Минкомсвязи (см. пункт 3.2).

#### **3.4 Установка списков отзыва УЦ Минкомсвязи и УЦ ФГБУ «ФЦТ»**

Для установки списков отзыва УЦ Минкомсвязи и УЦ ФГБУ «ФЦТ» необходимо на официальном сайте УЦ ФГБУ «ФЦТ» в разделе «Об УЦ» [\(http://ca.rustest.ru/index.php\)](http://ca.rustest.ru/index.php) раскрыть пункты, показанные на рисунке ниже, и скачать списки отзыва по ссылкам:

- 1. [http://ca.rustest.ru/cdp/rustest\\_ca\\_2017.crl](http://ca.rustest.ru/cdp/rustest_ca_2017.crl)
- 2. <http://rostelecom.ru/cdp/guc.crl>
- 3. [http://reestr-pki.ru/cdp/vguc1\\_5.crl](http://reestr-pki.ru/cdp/vguc1_5.crl)

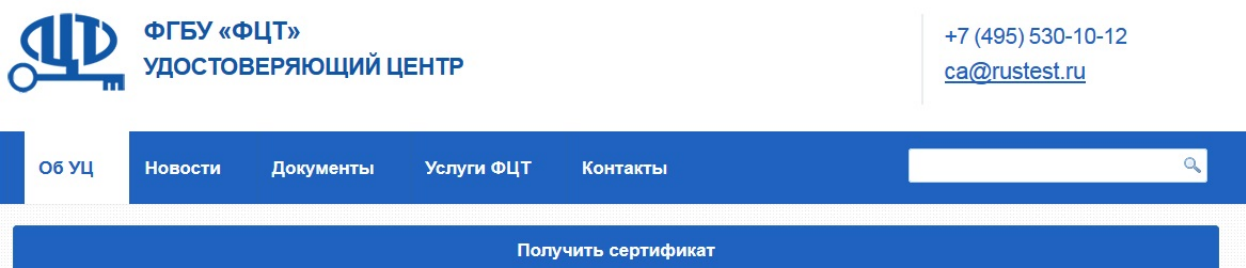

Удостоверяющий центр Федерального государственного бюджетного учреждения «Федеральный центр тестирования» (УЦ ФГБУ «ФЦТ») осуществляет функции по созданию квалифицированных сертификатов ключей проверки электронных подписей с целью обеспечения юридической значимости и соответствия требованиям нормативных правовых актов, регламентирующих деятельность федеральных и государственных информационных систем Рособрнадзора, при внесении в них сведений поставщиками данных.

УЦ ФГБУ «ФЦТ» реализует свои функции в соответствии с Федеральным законом от 06.04.2011 № 63-ФЗ «Об электронной подписи», Приказ ФГБУ «ФЦТ» от 04.04.2017 №4-1 Об утверждении Регламента Удостоверяющего центра ФГБУ «ФЦТ» и законодательством Российской Федерации в сфере электронной подписи.

УЦ ФГБУ «ФЦТ» обладает Свидетельством об аккредитации Удостоверяющего центра Министерством связи и массовых коммуникаций. Свидетельство подтверждает соответствие УЦ ФГБУ «ФЦТ» требованиям Федерального закона от 06.04.2011 № 63-ФЗ «Об электронной подписи». Аккредитация предоставлена на срок до 28.12.2021 включительно на основании приказа Министерства связи и массовых коммуникаций России № 717 от 28.12.2016 «Об аккредитации удостоверяющих центров».

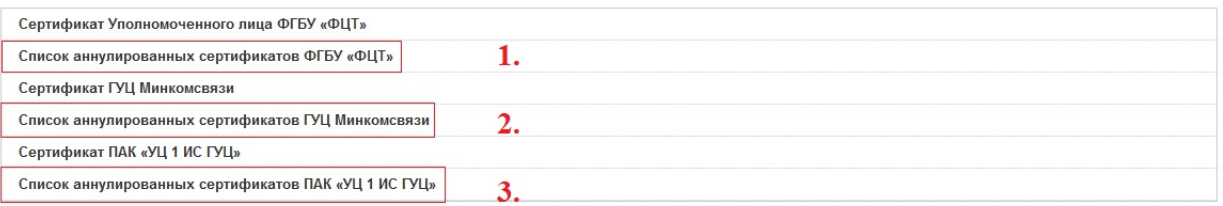

Сохранить файлы списков отзыва УЦ Минкомсвязи и УЦ ФГБУ «ФЦТ» можно нажатием правой кнопки мыши по гиперссылкам и последующим выбором пункта «Сохранить как» из контекстного меню.

В папке загрузок следует нажать правой кнопкой мыши на значке каждого скачанного файла списков отзыва УЦ Минкомсвязи и УЦ ФГБУ «ФЦТ» и в контекстном меню выбрать пункт «Установить список отзыва (CRL)». В появившемся окне Мастера установки необходимо указать пункт «Поместить все сертификаты в следующее хранилище» и в окне выбора хранилища указать «Промежуточные центры сертификации».

Установка списков отзыва УЦ Минкомсвязи и УЦ ФГБУ «ФЦТ» завершена.

# **4. Установка личного сертификата Пользователя УЦ ФГБУ «ФЦТ»**

Для установки личного сертификата пользователя необходимо произвести экспорт файла личного сертификата из контейнера ключа, находящегося на электронном носителе, на который был записан сертификат ключа проверки электронной подписи.

Если электронная подпись приобреталась для работы на портале ФИС ФРДО, необходимо открыть программу «ViPNet CSP», в меню слева выбрать пункт «Контейнеры», в открывшемся окне выбрать вкладку «Добавить», далее в контекстном меню выбрать строку с именем контейнера ключа и нажать «ОК», как показано на рисунке ниже.

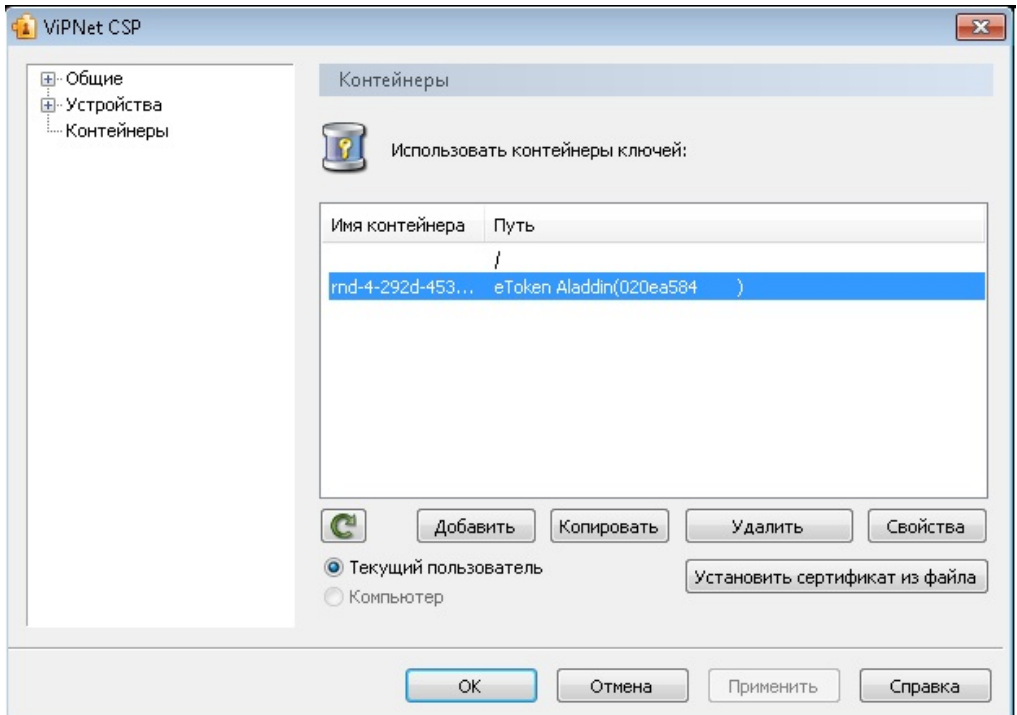

**Внимание! Не допускается нажатие кнопки «Удалить», поскольку это приведёт к удалению данных на ключевом носителе. В случае если ключевым носителем является накопитель USB Flash, необходимо исключить любые операции записи и (или) удаления информации с этого носителя.**

Выбрав строку с именем контейнера в окне программы «ViPNet CSP», необходимо нажать вкладку «Свойства» и в открывшемся окне нажать кнопку «Сертификат», как показано на рисунке ниже.

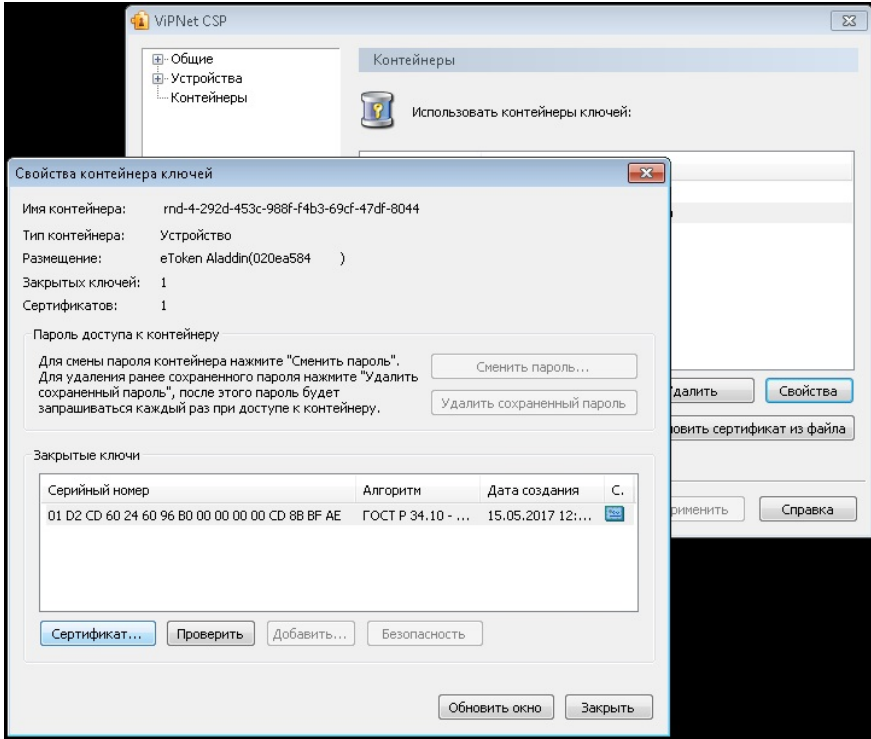

Далее необходимо нажать кнопку «Установить личный сертификат». В открывшемся мастере установки личного сертификата надо поочередно нажать кнопку «Далее» до успешного завершения работы мастера установки личного сертификата.

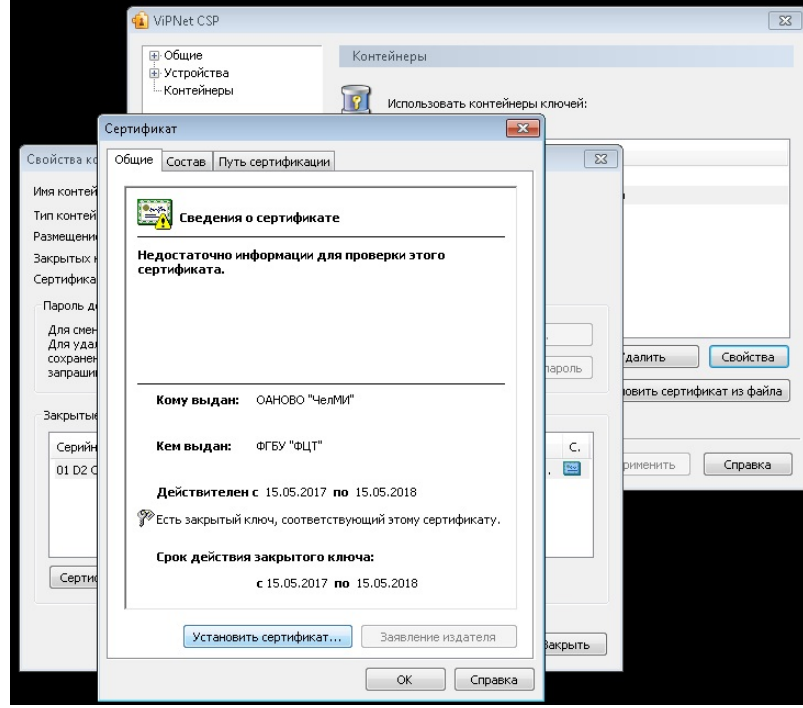

Установка личного сертификата завершена.

Если электронная подпись приобреталась для работы в подсистемах ГИС Надзора, для установки личного сертификата пользователя следует воспользоваться программой «КриптоПро CSP».

Подключив электронный носитель в USB-порт, необходимо открыть программу «КриптоПро CSP», выбрать вкладку «Сервис» и нажать кнопку «Просмотреть сертификаты в контейнере», как показано на рисунке ниже.

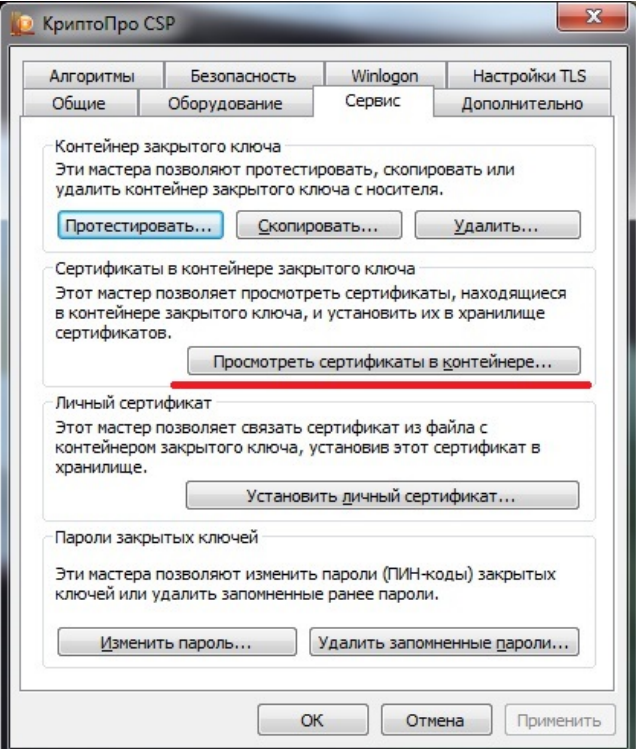

**Внимание! Не допускается нажатие кнопки «Удалить», поскольку это приведёт к удалению данных на ключевом носителе. В случае если ключевым носителем является накопитель USB Flash, необходимо исключить любые операции записи и (или) удаления информации с этого носителя.**

Далее необходимо нажать кнопку «Обзор» и, выбрав строку с именем ключевого контейнера, последовательно нажать кнопки «ОК», «Далее» и «Установить».

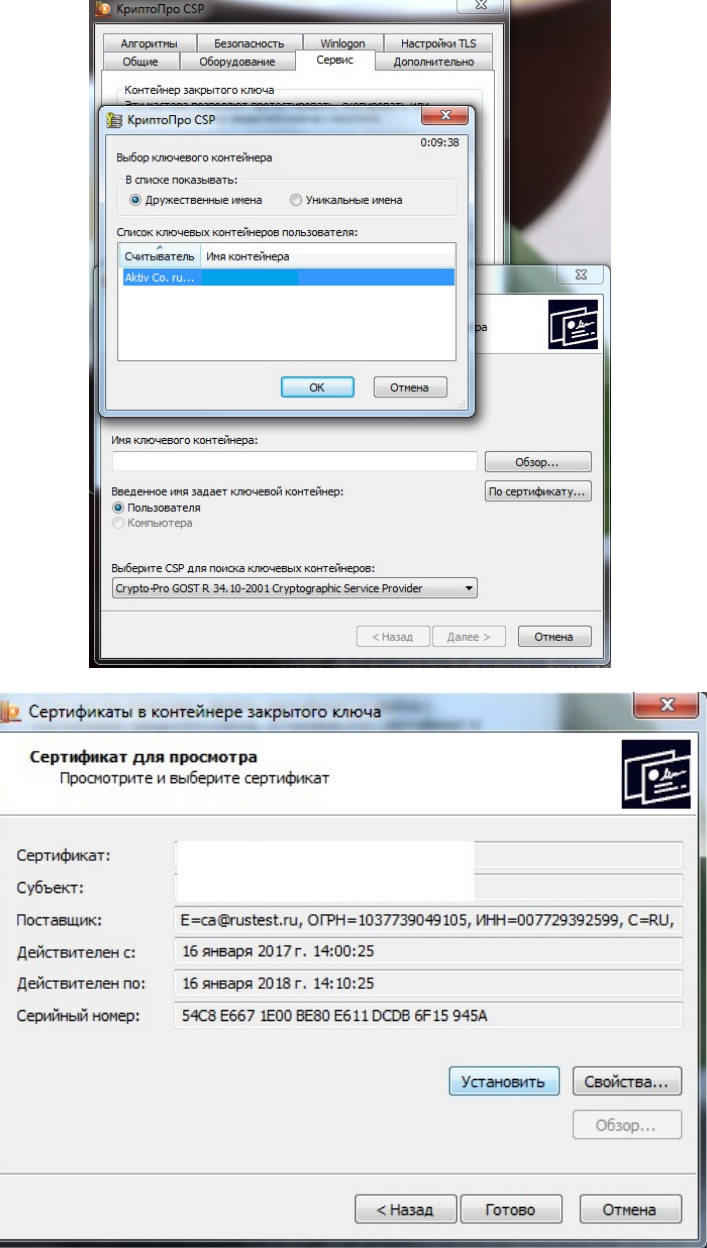

Установка личного сертификата завершена.